## SBA PAYROLL PROTECTION PROGRAM - LOAN FORGIVENESS APPLICATION revision 8/27/2020 INSTRUCTIONS

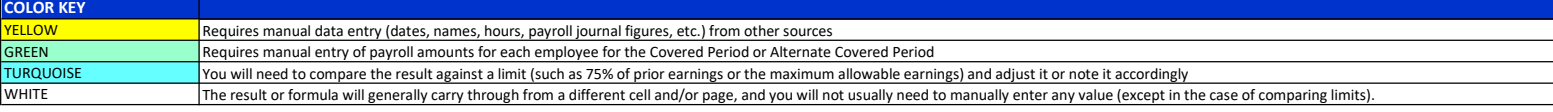

GENERAL INSTRUCTIONS - see details below 1. Enter the names and payroll information into the yellow cells in the Payroll Data worksheet

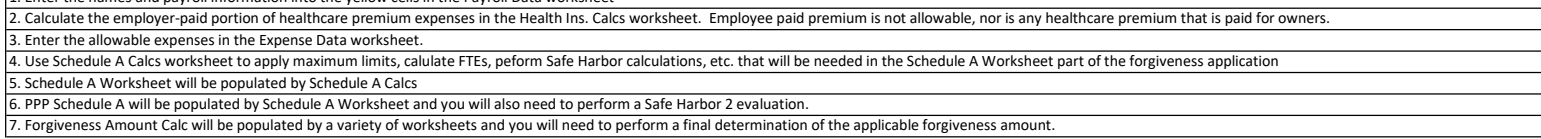

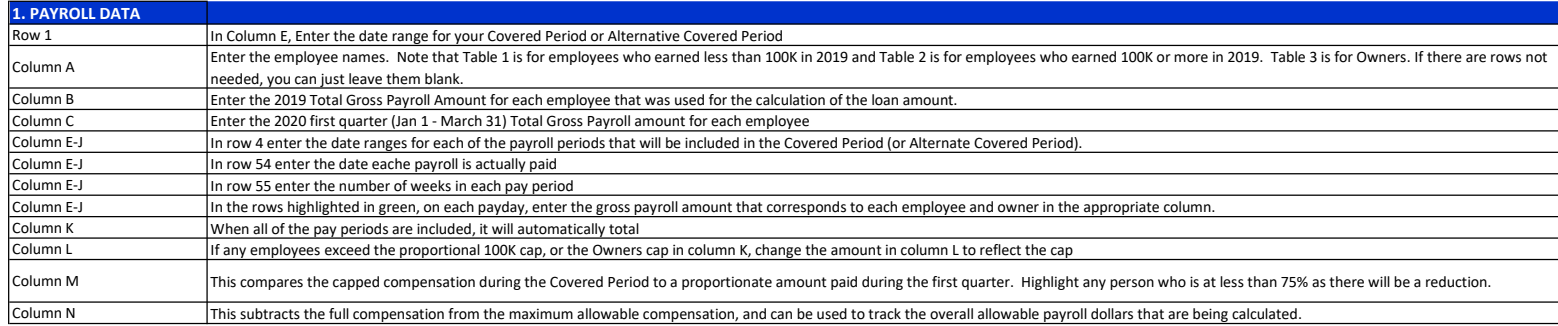

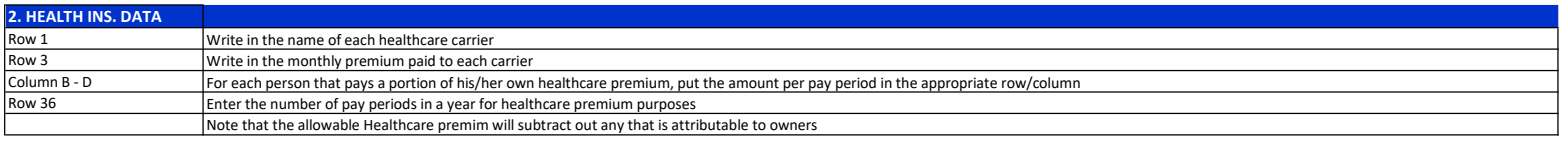

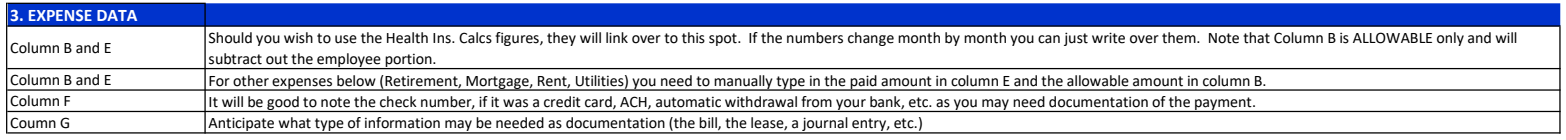

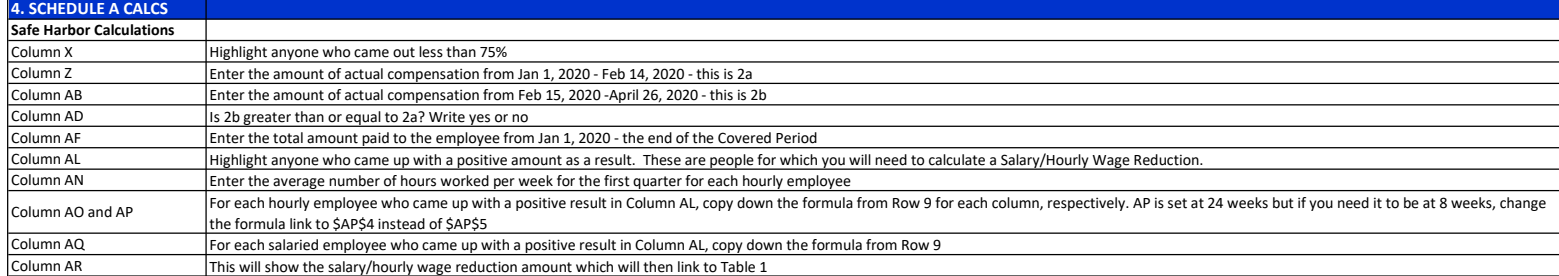

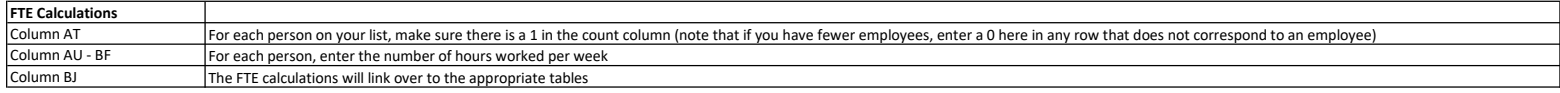

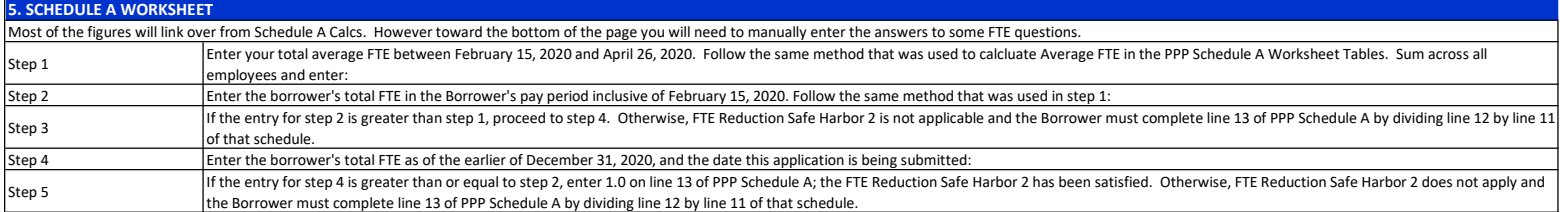

## 6. PPP SCHEDULE A

Most of the figures will link over from Schedule A Worksheet. However toward the bottom of the page you will need to manually enter the answers to some FTE and Safe Harbor questions.

## 7. FORGIVENESS AMOUNT CALC

Figures will link over from Schedule A Worksheet and Expense Data

At the bottom you will need to enter the smallest of the three figures of Lines 8, 9 or 10 in Line 11. This is the amount that should be forgiven.

## **DISCLAIMER**

Disclaimer: I/We are not CPA's or Attorneys and while you are free to use the tool, we are not able to assist you with these calculations. We make no warrant as to the accuracy or reliability of this software. You assume any and all liabilities associated with its use. For the best advice, seek out and consult with a licensed and registered CPA.

# VERSION HISTORY<br>8/27/2020

This is the original published revision. Filename is SBA Expenses and Forgiveness Form.xlsx